3-7 May 2024

Glasgow, UK

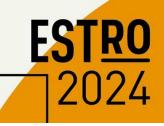

# **GUIDELINES - PRESENTATIONS**

# **GENERAL OVERVIEW**

Speakers can upload their PowerPoint presentation **before coming to the congress** via the upload platform. Alternatively, speakers can upload their presentation onsite at the **Speaker Preview Room** at least 3 hours before the session starts. To upload your presentation, **please follow the link** received by email.

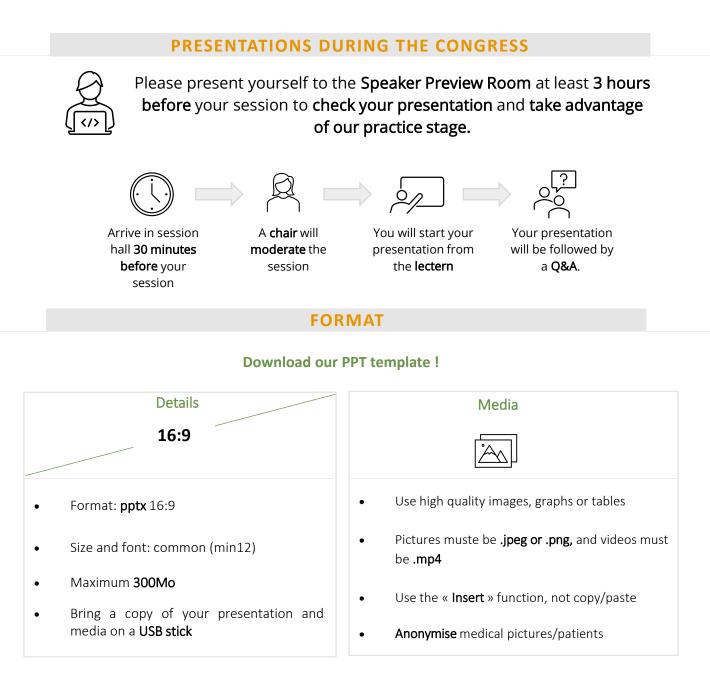

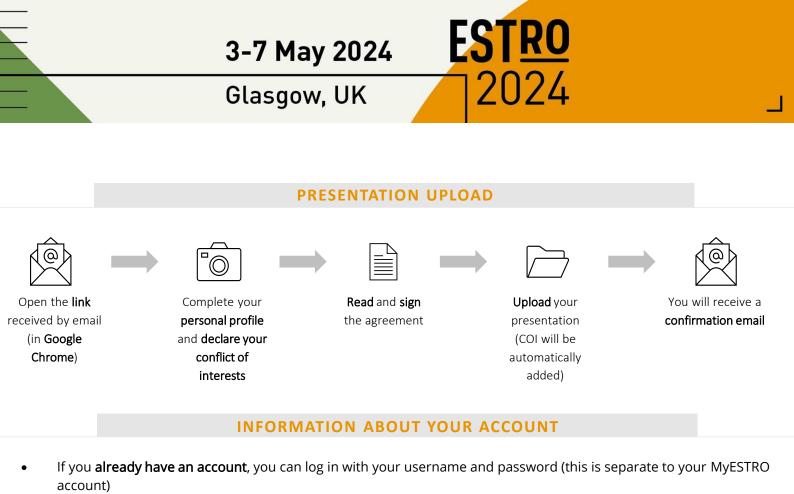

• If not, you will need to **create an account**. The username must be the email address to which you received the instructions, and you can create a password of your choosing.

## SPEAKER PREVIEW ROOM

# **Opening hours**

Thursday 02<sup>nd</sup> May – 16:00 to 18:00 Friday 03<sup>rd</sup> May – 7:30 to 18:00 Saturday 04th May – 7:00 to 18:00 Sunday 05th May – 7:00 to 18:00 Monday 06th May – 7:00 to 18:00 Tuesday 07th May – 7:30 to 13:00 Location

Alsh 1

#### Timing

- Upload/check your
  presentation at least 3 hours
  before your session
- You won't be able to use your laptop at the speaker lectern in the session hall

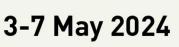

Glasgow, UK

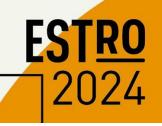

# **INTERACTIVITY**

#### **STEP 1 : PREPARE YOUR PRESENTATION**

Before the congress

• Insert **1 question slide** with the possible answers in your PPT

It's not mandatory but you can also add 1 answer slide highlighting the right answer(s) just after the question slide

- Question format:
- > As a multiple-choice question form with a maximum of 5 possible answers
- > By default, answers are presented as A, B, C, D and E but you can customize them
- > Multiple answers questions are possible

#### STEP 2 : TAG YOUR VOTING SLIDES

At the Speaker Preview Room

- Select your question slide
- Select your **answer slide** (It's not mandatory to have one) The technical team will help you in this process

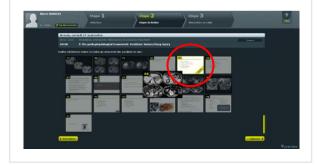

## STEP 3 : MAKE THE AUDIENCE VOTE

In the lecture room

- Read the question and answers
- Click on START VOTE
- When you think the audience had enough time to vote, click on SHOW RESULTS to display the results
- Go to the next slide to stop the vote

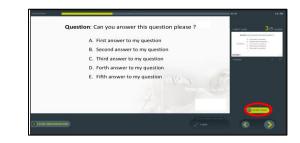